#### **RHD2000 MATLAB Toolbox**

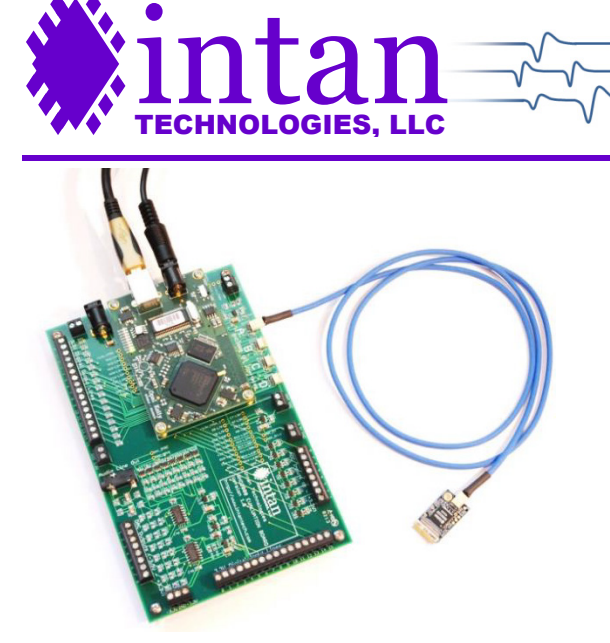

## **RHD2000**

# **MATLAB Toolbox Getting Started Guide**

111001010001011100

26 January 2015; updated 27 October 2016

This document provides basic information about installing the RHD2000 MATLAB Toolbox, running its examples, and programming with it. **MATLAB 2012 or later** is required for using this toolbox.

## **Installation**

The RHD2000 MATLAB Toolbox comes as a self-extracting executable installer (.EXE file), which you should run. It installs several dependencies, if needed, and installs the toolbox and examples. By default, it installs the toolbox and examples in the **<matlabroot>\toolbox\local\RHD2000 Matlab Toolbox** directory, but that can be changed during the install process.

Whichever directory the toolbox is installed in should be added to the MATLAB path. Typically this happens automatically as part of the installation, which can be tested by:

```
help rhd2000
```
If this command returns "rhd2000 not found," you should manually add it to your path:

addpath (*the path where you installed it*);

savepath;

## **Setup**

The RHD2000 MATLAB Toolbox consists of a Windows Dynamic Link Library (DLL) and several .m files that call into it. Using a DLL in MATLAB requires that mex be configured. If you haven't already done this (e.g., if you've never used mex before), you'll need to issue the command:

mex –setup cpp

and choose your C++ compiler. If the cpp option returns an error, omit it. See MATLAB's documentation for more information.

Additionally, you should have installed the RHD2000 USB Interface Board drivers, and should be able to run the RHD2000 interface software.

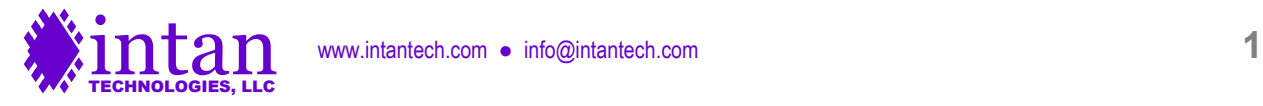

#### **Getting started in MATLAB**

Let's start with a simple example of setting the LEDs on the USB interface board. Plug in an RHD2000 Evaluation Board and issue the following commands:

```
\text{driver} = \text{rhd2000}.\text{Direct}();board = driver.create board();
board.LEDs = [1 0 1 0 1 0 1 0];
```
The first line creates an RHD2000 Driver object. All programs that control an RHD2000 board will contain this line; the Driver object loads the DLL and makes it available to other classes in the toolbox. For more information on the Driver, type  $doc$ rhd2000.Driver.

The second line connects to the board. The 'board' variable contains the connection to the specific board you're controlling, and all board- and chip-level commands will go through it. For more information on the Board, type  $doc$  rhd2000. Board.

The third line sets the LEDs. The LEDs are controlled by the 'LEDs' property of 'board.' The 'LEDs' property is an array of length 8, where each element is 0 or 1. The setting above turns every second LED on. To turn them all off again, issue the command:

board.LEDs =  $zeros(1, 8)$ ;

Now let's look at the RHD2000 chips attached to the board. Type:

```
board.Chips
```
and you'll get a result something like this:

ans  $=$  rhd2132 none none none none none none none

In this case, a single RHD2132 chip is attached to Port A. (Specifically, to Port A, MISO 1.) Your results may vary, depending on what is attached to the board. For more information, type  $doc$  rhd2000. Board. Chips.

The 'board' object has various properties and methods to control the RHD2000 evaluation board and attached chips. To look a little more deeply, type:

```
board
```
You'll get something like:

```
ans = 
   Board with properties:
               handle: 1
            DacManual: 0
       DigitalOutputs: [NaN NaN NaN NaN NaN NaN NaN NaN 0 0 0 0 0 0 0 0]
                  LEDs: [8x1 double]
```
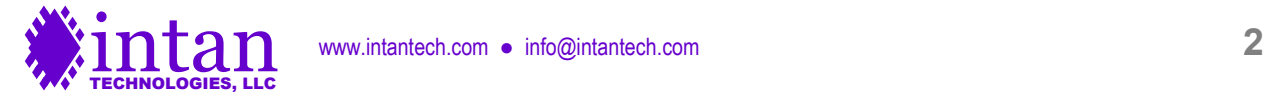

#### **RHD2000 MATLAB Toolbox**

```
 SamplingRate: [1x1 rhd2000.SamplingRate]
              Chips: [8x1 rhd2000.Chip]
          SaveFile: [1x1 rhd2000.savefile.SaveFile]
      DigitalInputs: [16x1 int32]
            FIFOLag: 0
 FIFOPercentageFull: 0
```
You can learn more about using the board object to control a board by typing doc rhd2000. Board.

One final note: as long as you have the 'board' object around, you have a live connection to the RHD2000 evaluation board, and as long as you have the 'driver' object around, you have the library loaded. You can disconnect these both by typing:

clear

#### **For more information**

Start by reading the documentation of rhd2000. Driver and rhd2000. Board. Click on links, especially ones labeled "For more information, see." This will provide you with an overview of the capabilities and examples of using individual functions to control the board.

#### **Examples**

Examples are installed at **<matlabroot>\toolbox\local\RHD2000 Matlab Toolbox\examples**, or at the other path that you chose during the install process. We recommend that you look through the examples, run them, and study their code to learn how to use the toolbox. Here is a list of examples and their descriptions:

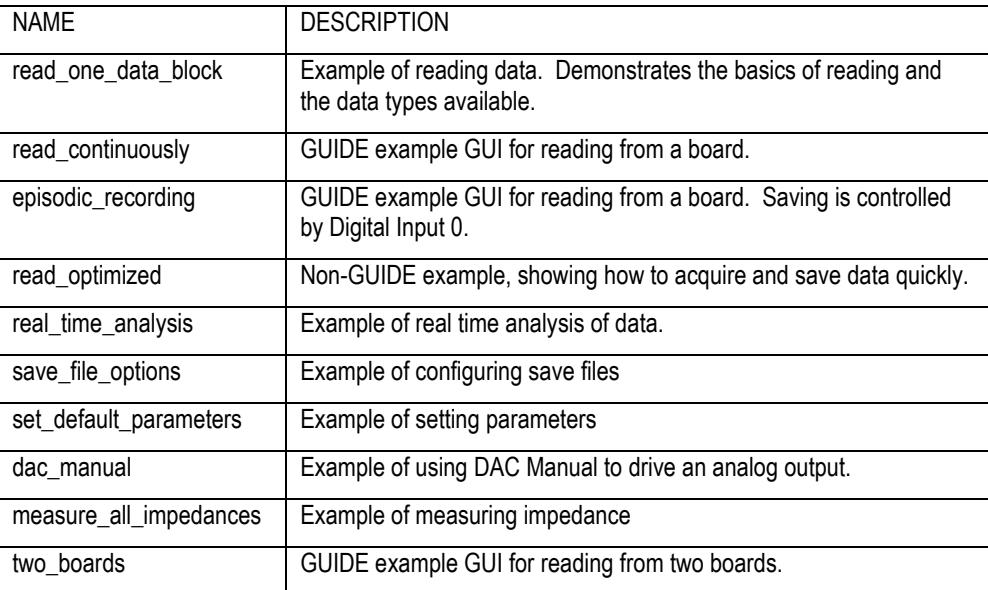

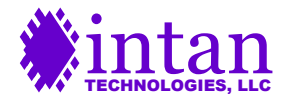

## **RHD2000 MATLAB Toolbox**

## **Troubleshooting**

The RHD2000 Matlab Toolbox produces error messages (i.e., uses the MATLAB error command), when things go wrong. The text of the error message, especially the topmost text, will typically tell you what went wrong (e.g., you've specified an invalid parameter).

One common error message is

The requested system device cannot be found.

This means the system can't find the board. There are a couple of reasons for this:

- 1. No board is connected and powered.
- 2. Something else is already connected to the board.

The former is easy to fix; plug in a board and try again. The latter can happen:

- If you already have a board object (in which case, you may want to use it, or to clear that variable before continuing).
- If you have some other object that has retained a reference to the board (e.g., a DataBlock object). You should clear that object before continuing.
- If some other program (e.g., the RHD2000 Interface) is open, using the board.

When you run continuously, it is crucially important that you process data from the board fast enough that the FIFO queue doesn't fill up. The documentation and examples have details of how to do this, and how to confirm you're keeping up with the board.

## **Additional Help**

For any feedback or additional information not covered by the examples or documentation, please email **info@intantech.com**.

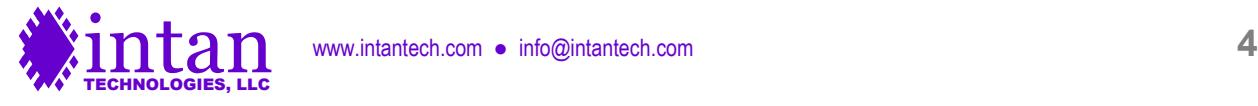